## Step 6 – Add User(s) Permission

- Add User(s), like me if you want, so I can help you with your website.
- My e-mail: pac\_fab103@hotmail.com
- You can always cancel/delete a User Permission.
- To give Permission to one page, you need to update to Pro Version.
- Note a User must have a Weebly account to have Permission, like I mentioned in first Class. Next is settings again.

## Click on Settings and next is what to do.

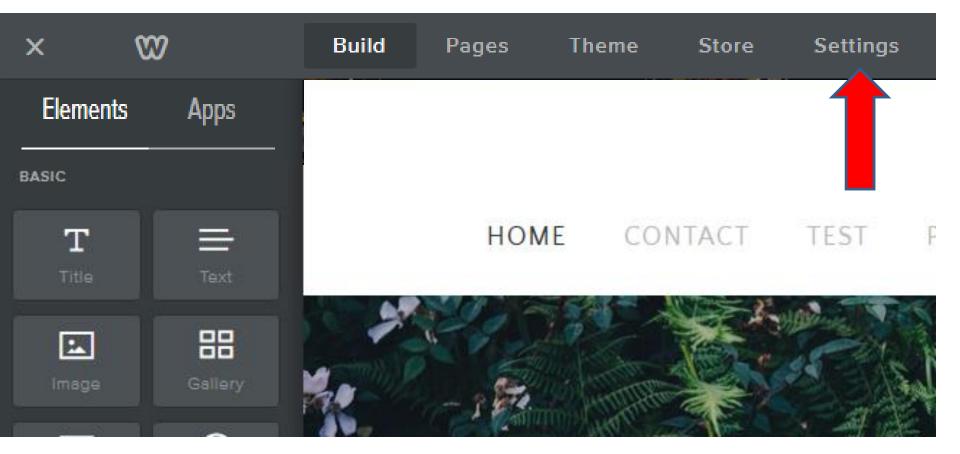

## Then click on Editors and next is what happens.

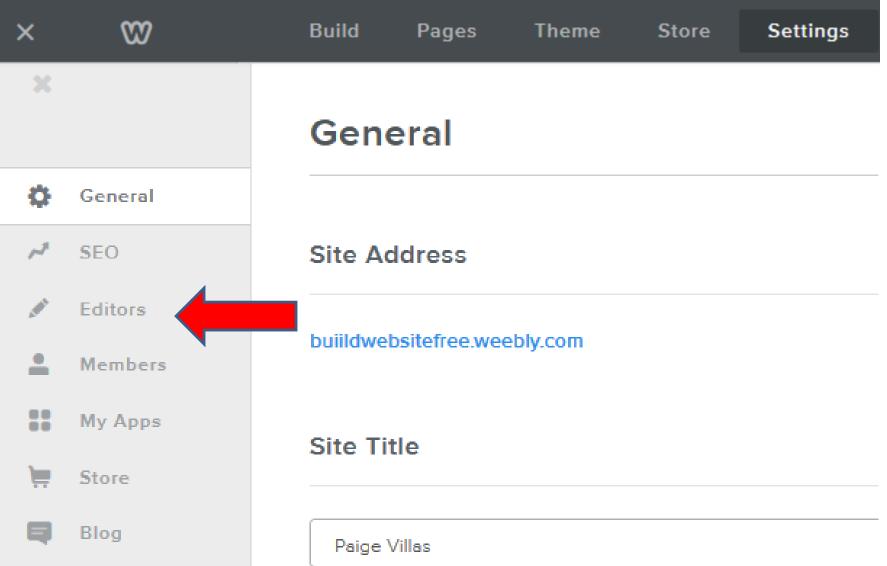

• You see Editors, then click on Add Editor in the upper right and next is what happens.

|        | Build Pag | es | Theme    | Store         | Settings       | Help - |  |            | 🗲 Upgrade | Publish   |
|--------|-----------|----|----------|---------------|----------------|--------|--|------------|-----------|-----------|
| ×      |           |    | Edito    | rs            |                |        |  |            | + A       | dd Editor |
| ø      | General   |    |          |               |                |        |  |            |           |           |
| ~*     | SEO       |    | Email    |               |                | Role   |  | Last Login |           |           |
| A.M.S. | Editors   |    | You curr | ently don't h | nave any edito | rs.    |  |            |           |           |
| •      | Members   |    |          |               |                |        |  |            |           |           |
| ::     | My Apps   |    |          |               |                |        |  |            |           |           |
| 1      | Store     |    |          |               |                |        |  |            |           |           |
| Ę      | Blog      |    |          |               |                |        |  |            |           |           |

 Type in email, like mine. You can include message and then click on Save Editor. Next is what happens when you click on Save Editor.

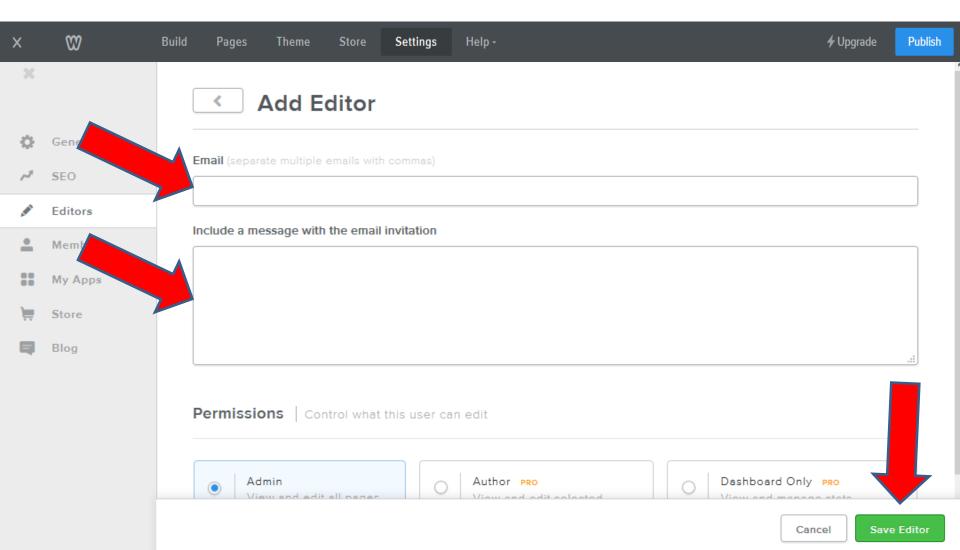

- Once you click on Save Editor, it goes back to Editors and you see the one you invited and they will get an email with permission.
- Note they get an e-mail with a link and they have to sign-in to there account or sign-up to create an account. This is the End of Step 6.

|    |         | Editors              |               | + Add Editor       |
|----|---------|----------------------|---------------|--------------------|
| ø  | General |                      |               |                    |
| 13 | SEO     | Email                | Role          | Last Login         |
|    | Editors | wigan103@hotmail.com | Administrator | Never - Invitation |
|    | Blog    |                      |               |                    |
| •  | Store   |                      |               |                    |
| •  | Members |                      |               |                    |